The multidisciplinary educational resource "Student Consultant" (www.studentlibrary.ru) is an electronic library system (ELS) that provides access via the Internet to educational literature and additional materials purchased on the basis of direct agreements with copyright holders.

#### Registration, gaining access, personal account

Enter the website address [www.studentlibrary.ru in](http://www.studentlibrary.ru/) the search bar of your Internet browser

#### Providing access to your organization's IP address

To obtain remote access, you need to log into the site from your organization's IP address and click in the upper right corner in the "Login/Registration" menu.

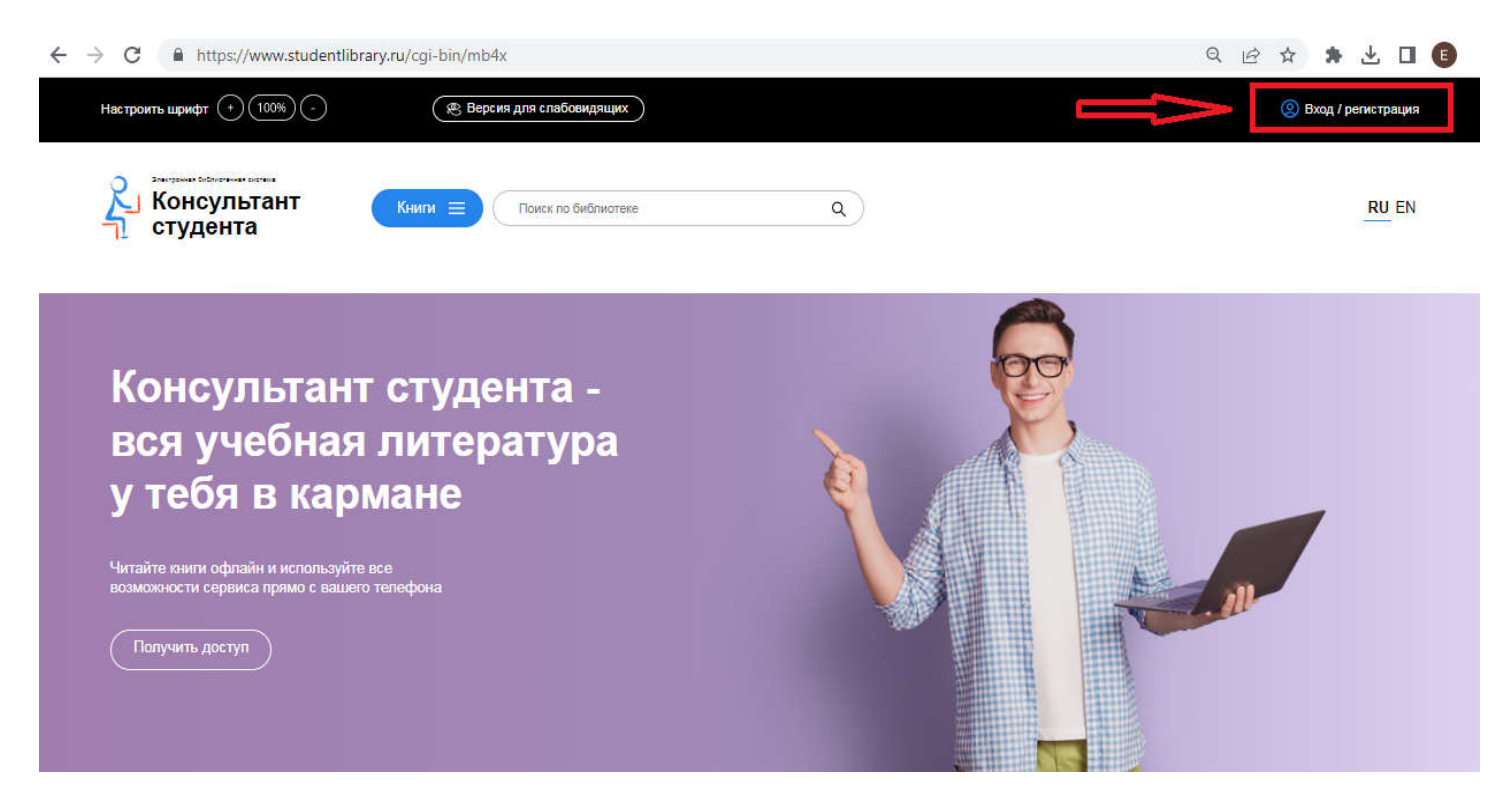

After that, fill out the registration form without missing any of the windows. Create your own username (no more than 28 characters - Latin letters or numbers) and password (no less than 6 and no more than 28 characters - Latin letters or numbers). Then, by entering the numbers from the picture in the special window, click the "Register" button. Your name appears in the upper right corner. You have the opportunity to work with the site from any computer with Internet access (remote access).

#### Providing access using an activation code

To obtain remote access, you need to go to the site from any computer and go through the registration procedure (the same as when gaining access by IP address).

Then in your personal account, in the "access" tab, enter the activation code, the text in the picture and click "activate". After this, you will be able to work from any computer with Internet access (remote access).

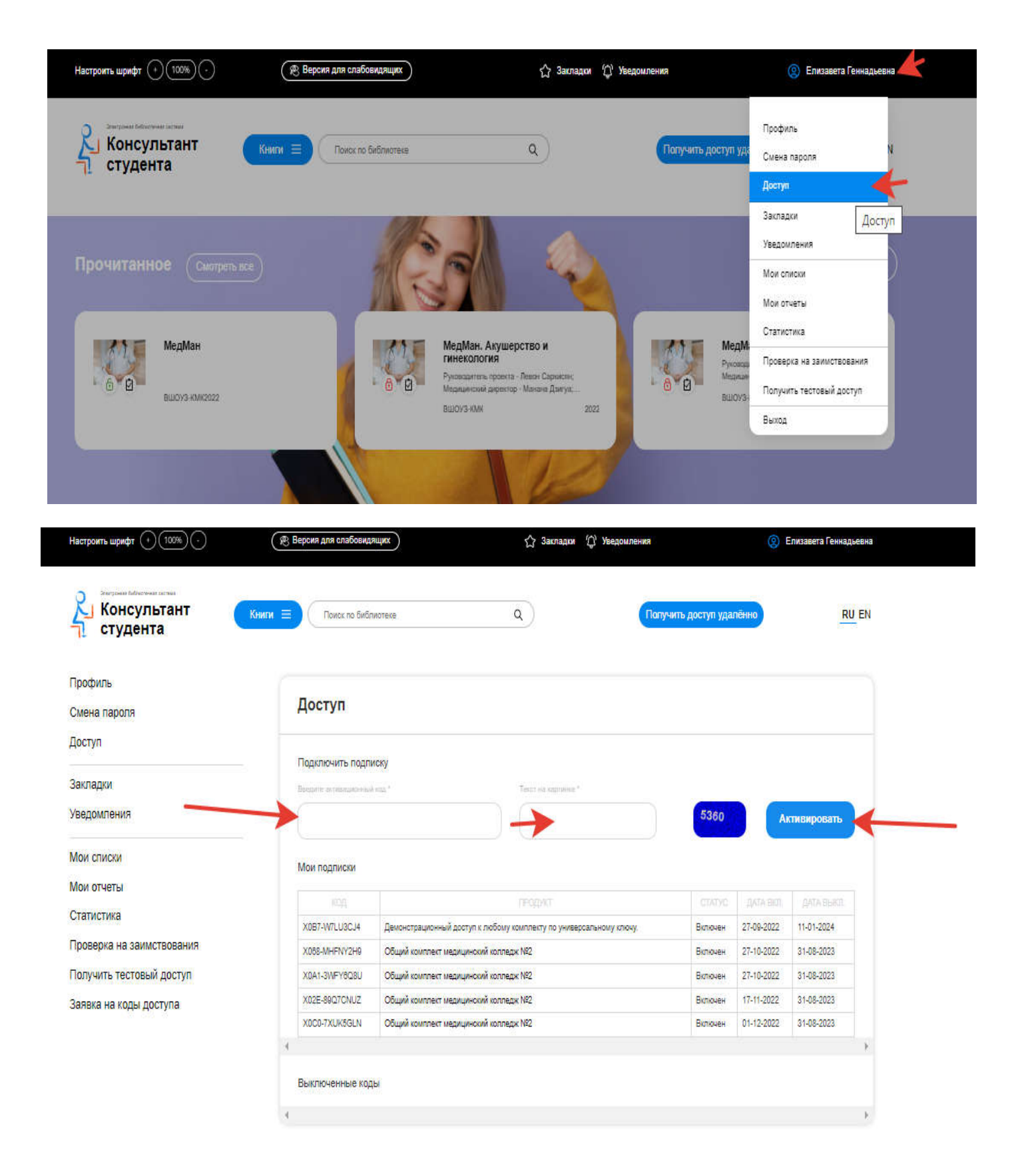

#### Granting access using remote registration

To gain access you need to go to the EBS website from any computer and go through the registration procedure (the same as when gaining access by IP address). After registration, the "Get remote access" button will appear in the upper right corner of the screen.

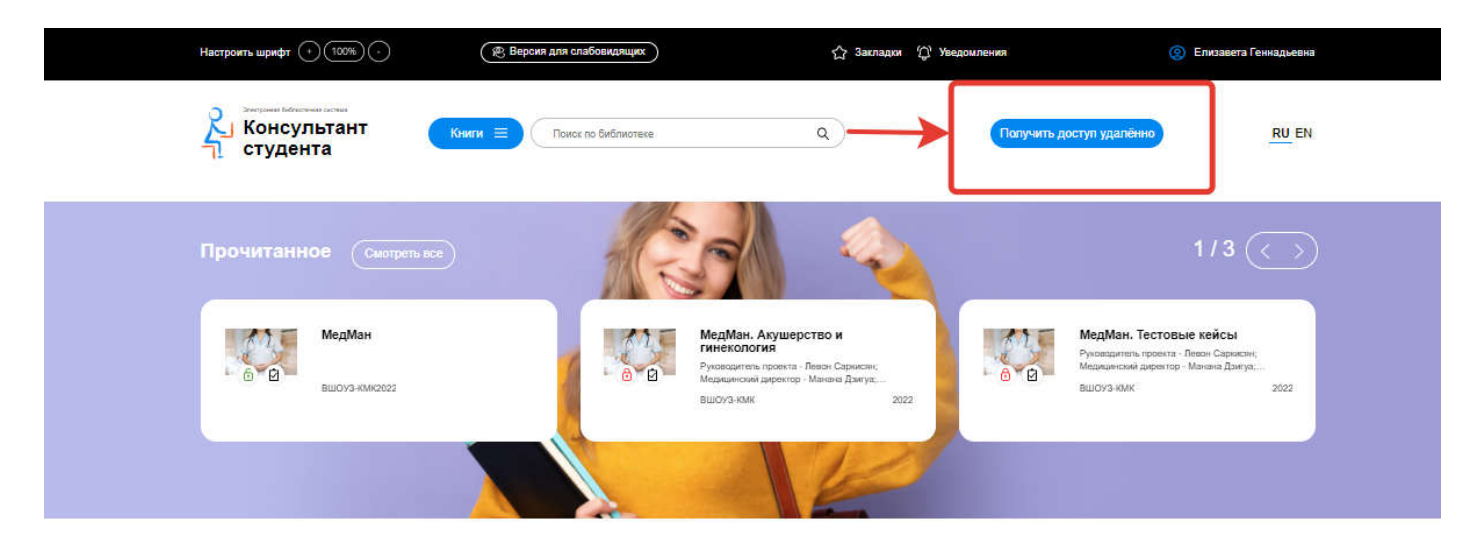

When you click on this button, a form will appear that you need to fill out.

Enter all data:

• Organization (when you enter the first three letters, you will be able to select your organization from the list,

if your organization is not on the list: contact the library);

- Surname;
- First and middle name;
- Telephone;
- Your e-mail;
- Your faculty;
- Your group number

After filling out the form, click on the "Submit" button. Access will be granted after confirmation by the administrator of your organization. If access has not been provided within one business day, contact the library (or administrator) of your organization.

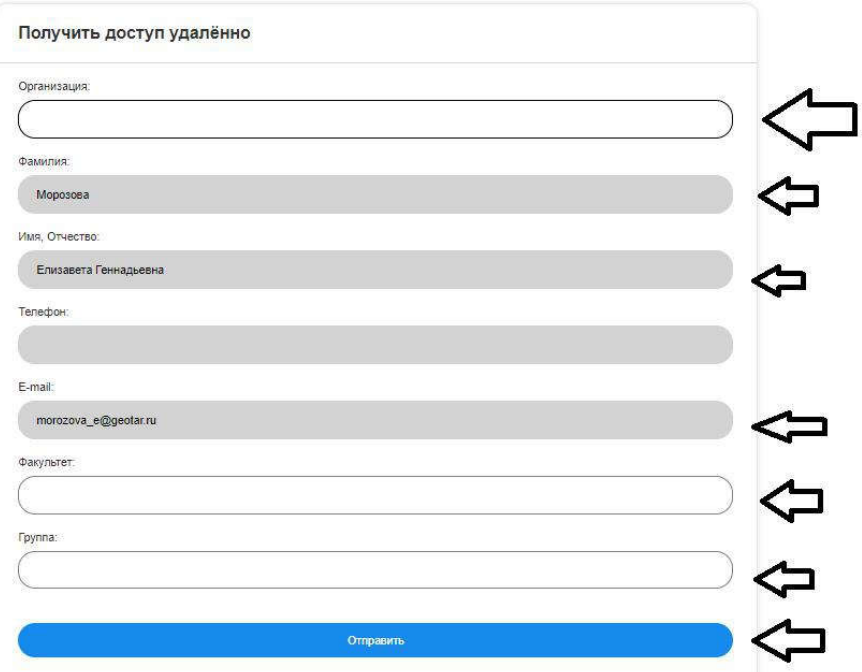

# Personal Area

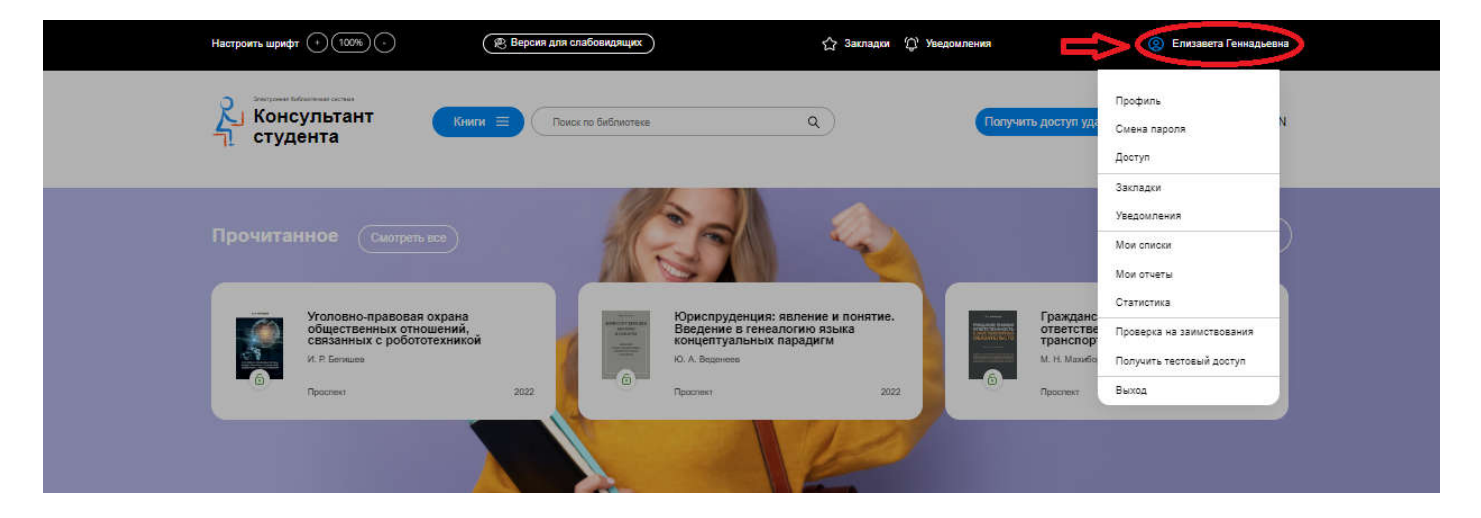

In the "Profile" section you can change your full name, your status, email address, as well as your phone number and password. To recover your password, enter your Login or E-mail and click the "Recover" button.

## **Search**

The search is carried out: by title, author, abstract, year of publication throughout the entire library or within a separate set, publisher, UGS, publishing collection, within a set available by subscription.

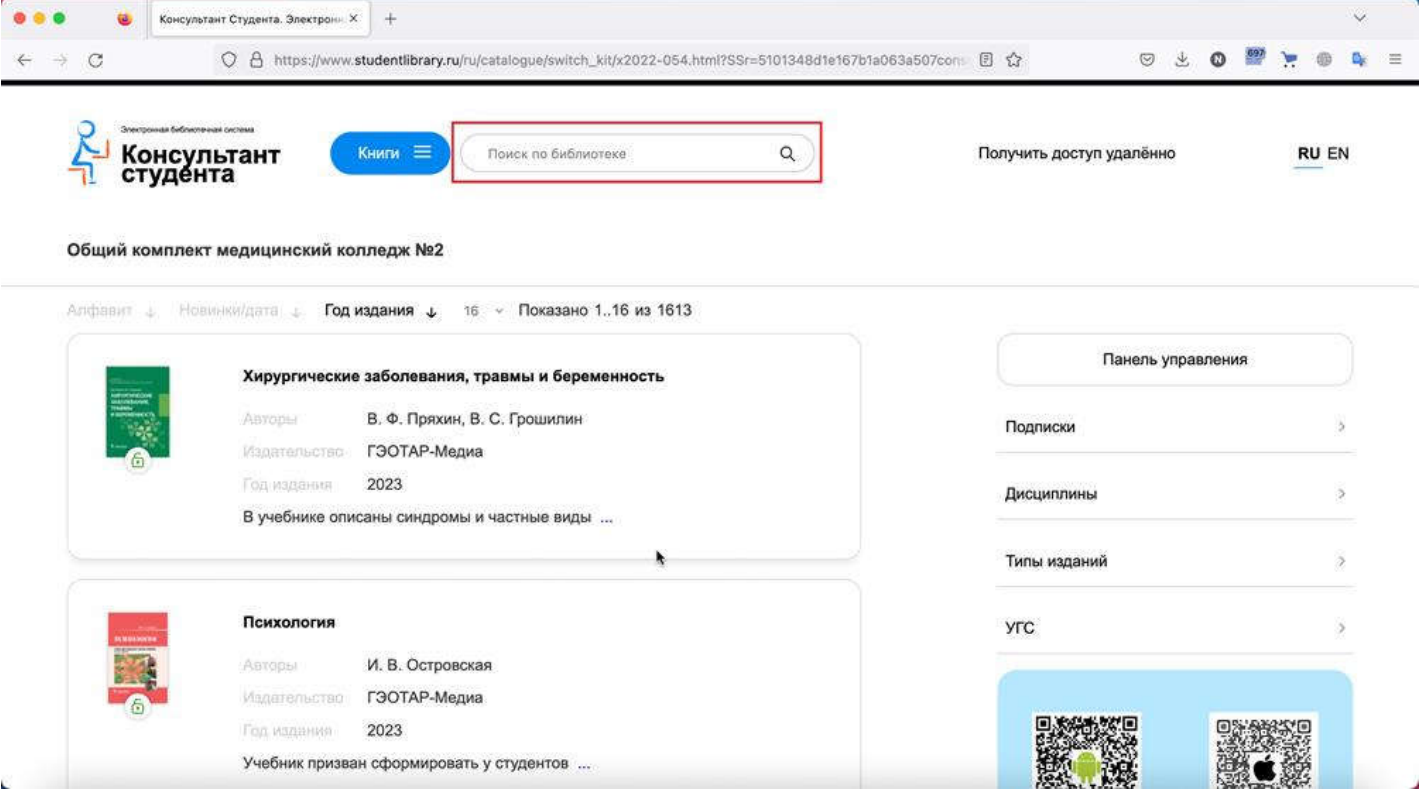

By selecting and filling out data in the selected filters, you will be shown books that match the queries you specified.

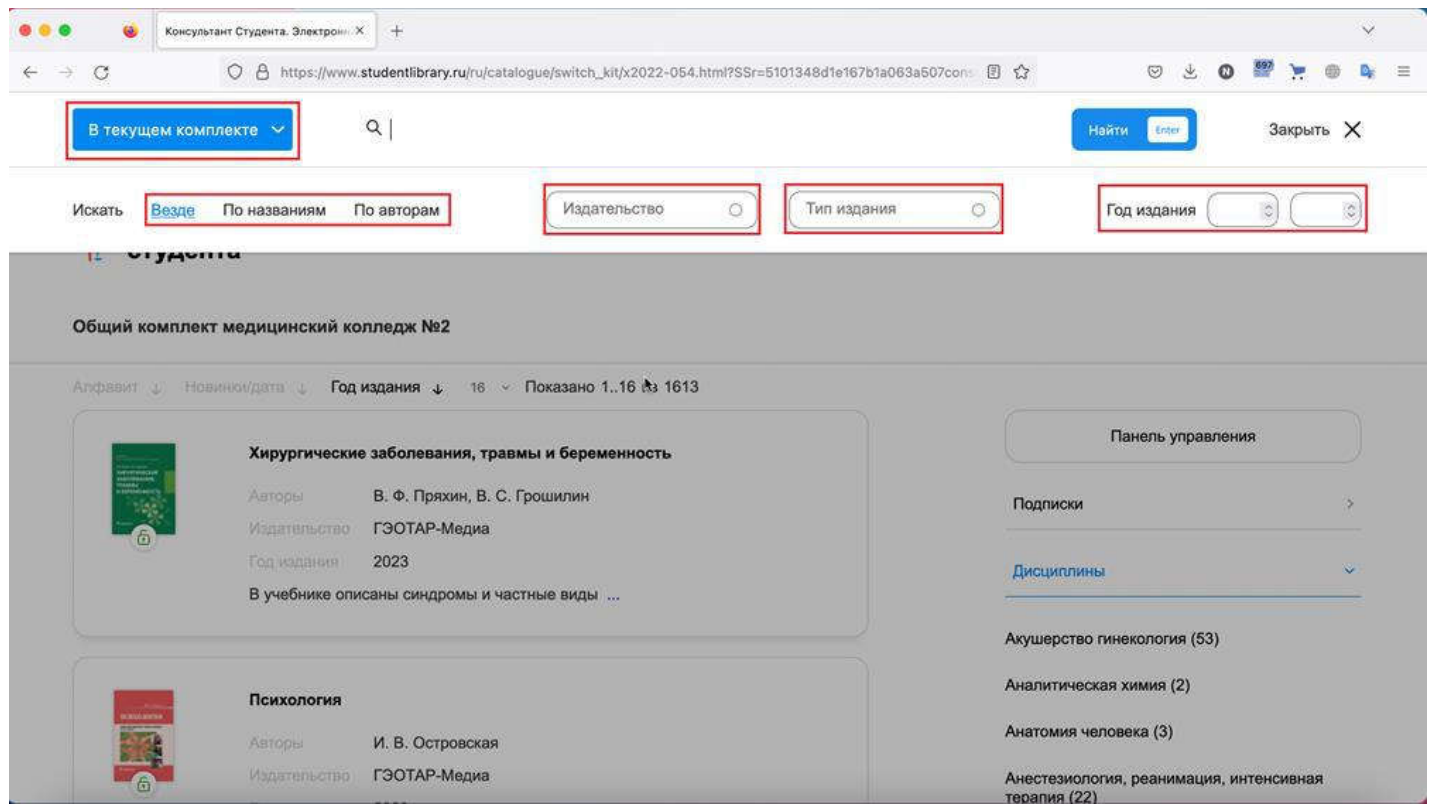

### Book reading

In order to start reading a book, you need to open the available package on the main page in the "My Subscriptions" section.

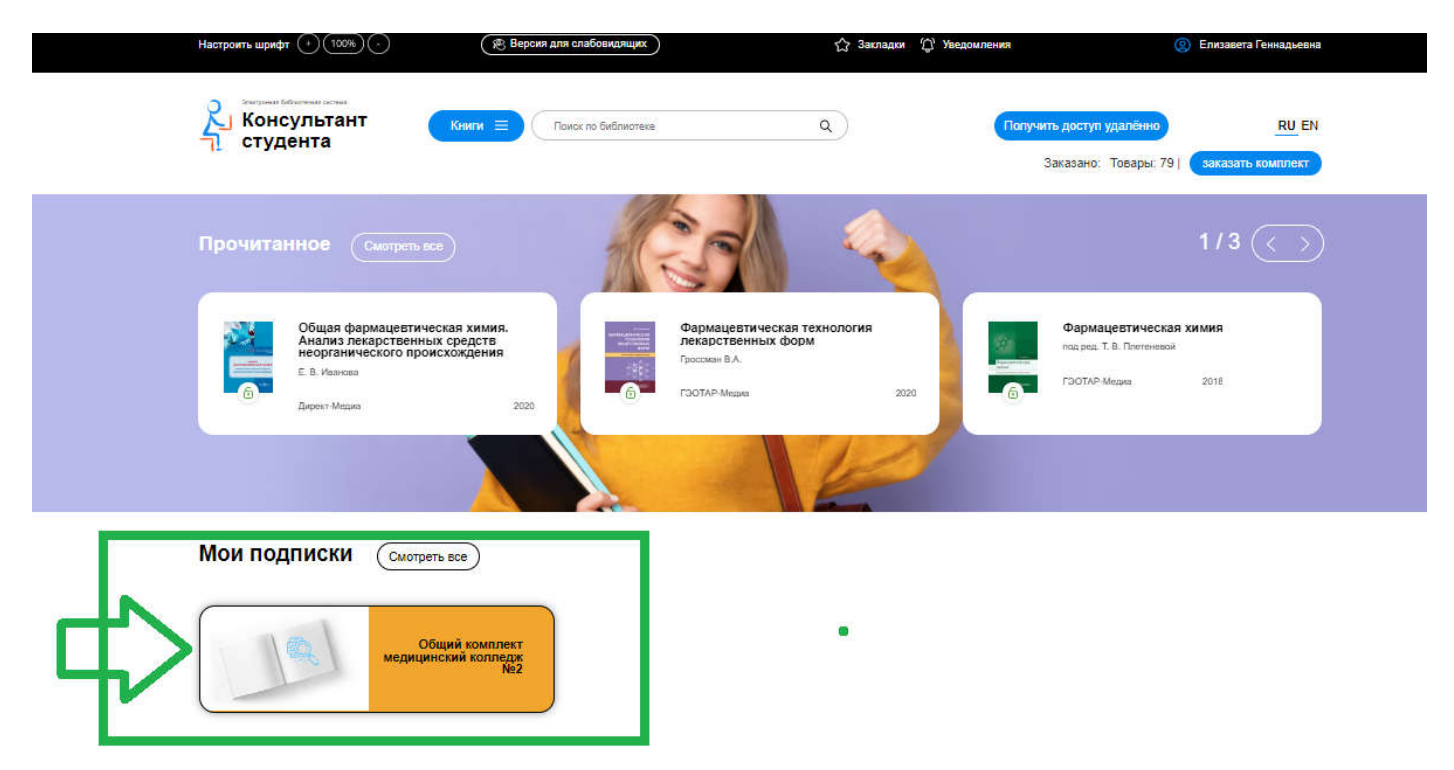

In the set that opens, you can sort the list of books by alphabet, new releases, year of publication, and also select the number of books displayed on the page. Each book has an abstract, you can see the authors, publisher and year of publication.

## **Citation**

To switch to quoting mode, you need to open the book, select "page-by-page mode" in the menuScroll down,

to the bottom of the page and click on "view as pdf".

Если Вы наш подписчик то для того чтобы скопировать текст этой страницы в свой конспект используйте просмотр в виде pdf. Вам доступно 20 стр. из этой главь

After this, you can copy the desired text into your notes. To exit quoting mode, go to another page.

## Bookmarks (Favorites)

ኒን

To add a book or book page to bookmarks, open the book and switch to page mode, then click the

star icon

Bookmarks are saved in the "Bookmarks" section, which can be accessed by clicking on the "Star" on the main page, or the corresponding inscription in your Personal Account.

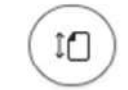

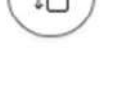

Dî

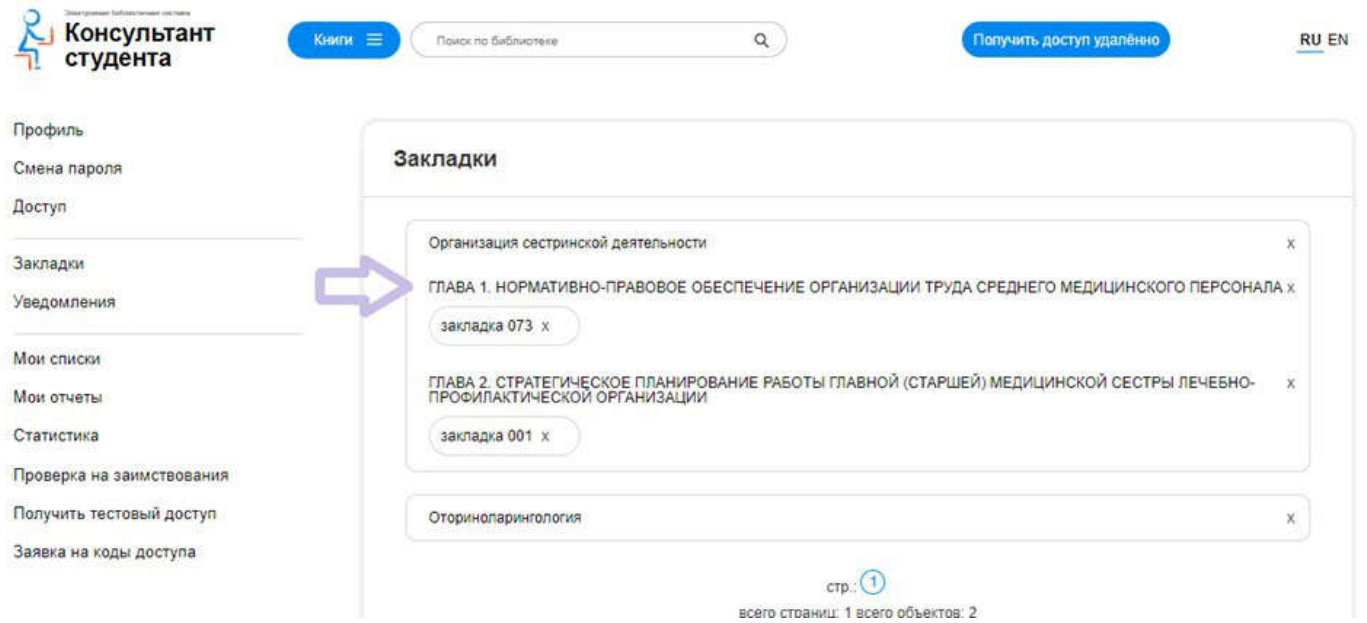

You can place several bookmarks - per book, per chapter, or per separate page. To delete unnecessary bookmarks, you need to click on the cross icon next to the bookmark name.

### Mobile app

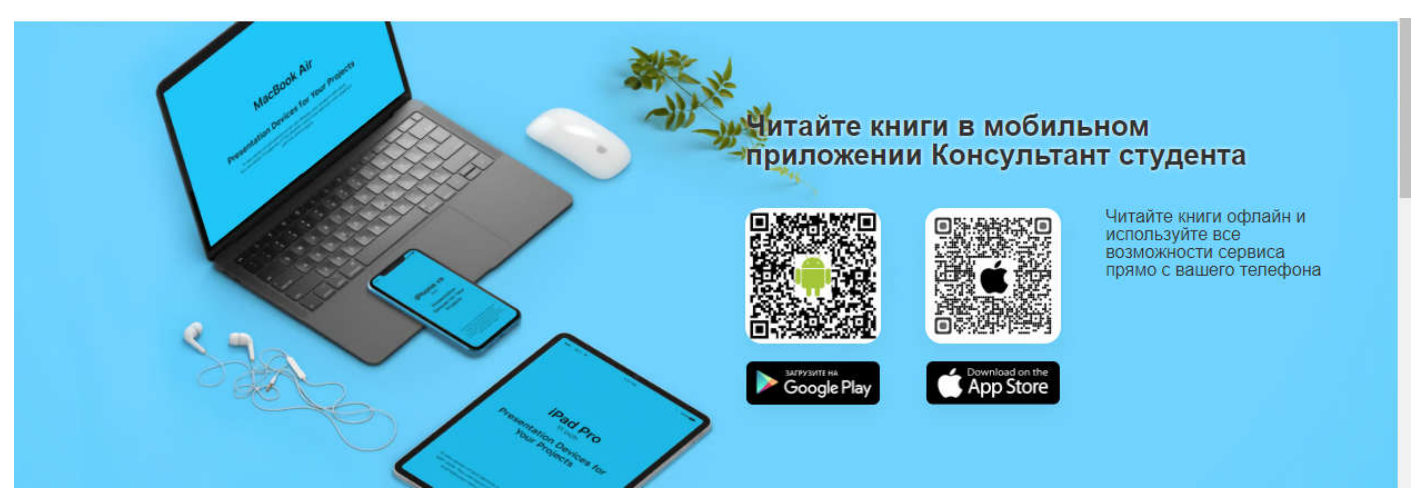

After logging into your account, you will be taken to the "Books on the site" section and can start working with the application.

If you want to download the entire publication, click the "Download Complete" button. If you need to download only a few chapters, then we can do this by clicking on the download icon, which is located in the table of contents opposite each chapter of the publication.

All downloaded books will be displayed in the "My Library" section. To delete downloaded book sections, click on the "Delete" button.

NowyoucanreadthebooksyoudownloadedwithouthavingaccesstotheInternet.

\*Downloading may be limited for publications that require a permanent connection to the database. For example, training modules containing test questions, the answers to which are recorded in a special database. Or publications containing large video files or special elements, the functioning of which is possible only on the Internet.

> Technical support support@studentlibrary.ru +7(917)550-49-08